## **SafeColleges Training – How to log in Revised 5/21/2020**

- 1. Visit the training website: [https://wittenberg-oh.safecolleges.com/login.](https://wittenberg-oh.safecolleges.com/login)
- 2. Click "forgot login" and follow the prompts, using your Wittenberg email address to reset your password.
- 3. You will be directed to a page that asks for your email address; enter your full Wittenberg email address and click "Continue."

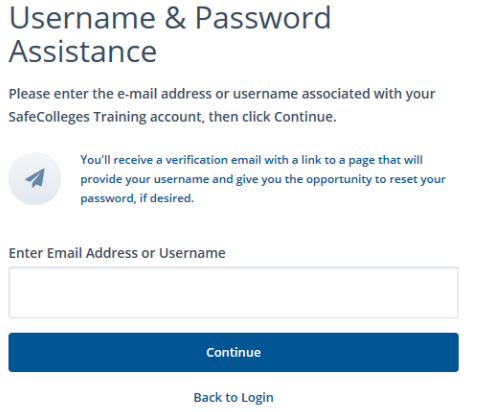

4. You will receive an email with a link that includes your username and a link to reset your password. After following the link, you will return to a page that also shows your username and information to set your personal password.

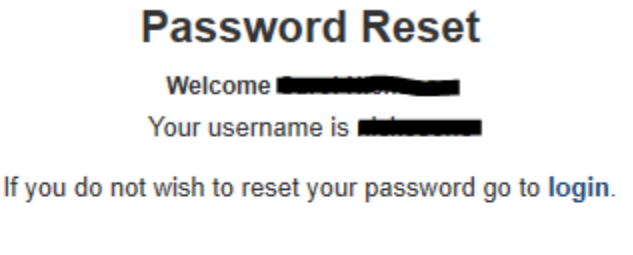

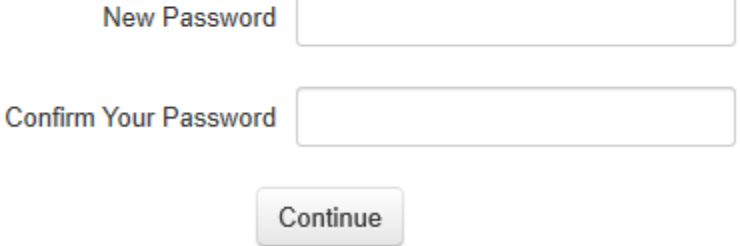

5. Once logged in, your main page will show any courses assigned to you and the course status (complete or incomplete).

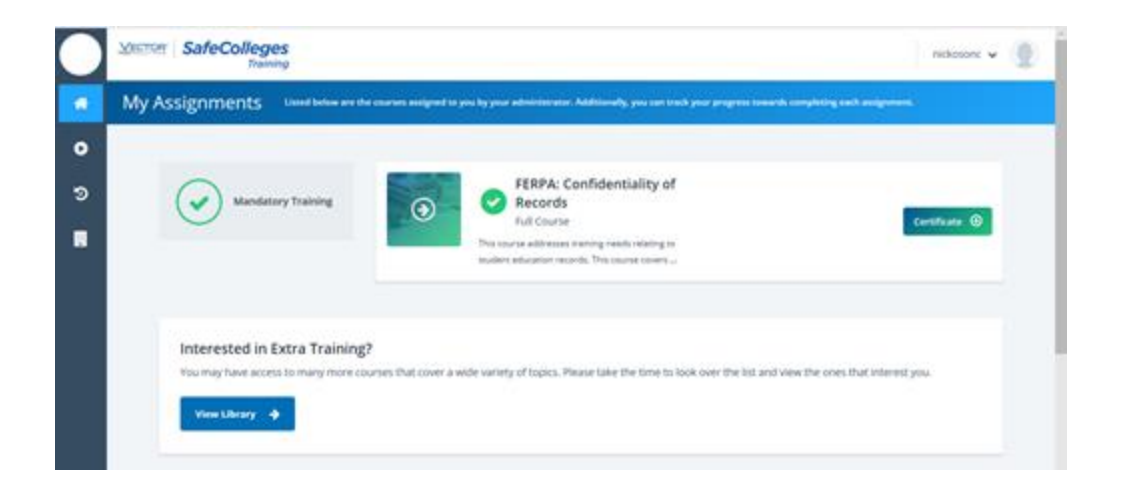

6. When courses are assigned, the employee will automatically receive weekly emails until the training is completed. Emails will be sent from "SafeColleges Admin."